【質問 1】

アップグレードの方法及びバックアップをとる場合に実行時エラー1004 がでる場合の対応

【回答 1】

以下手順をご説明します。

バージョンアップ時の需要数集計データからのデータの引き継ぎ手順

① 需要数集計を行った【学校用システム】【設置者用システム】【都道府県用システム】 において、「バックアップ・復元」ボタンからバックアップをとります。

- ② 新しいバージョンのそれぞれのシステム【学校用システム Ver.1.6.0】【設置者用シス テム Ver.1.6.0】【都道府県用システム Ver.1.9.0】をダウンロードします。
- ③ ②でダウンロードしたシステムで①のバックアップデータを復元します。
- ④ 【学校】【設置者】【都道府県】のそれぞれに対応した教科書マスタを取り込みます。 「マスタ設定」→「年度更新(マスタ入替え)」

システム及びマスタはどちらも最新バージョンにする必要がございます。

ここでバックアップをとる場合に実行時エラー1004 がでる場合は以下の個所をご確認願い ます。

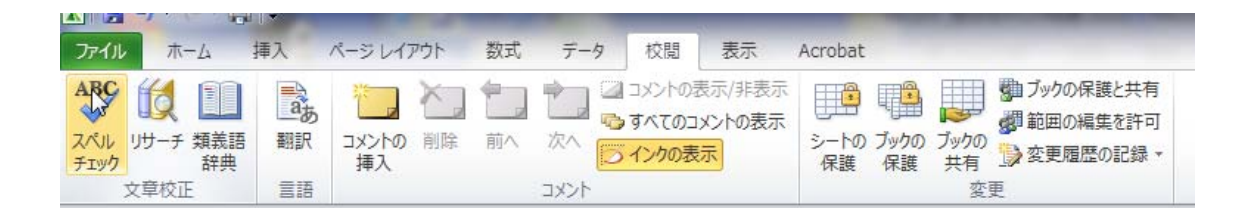

上記の個所でブックの保護にチェックがかかっています。

【質問 2】

①作業中に「実行時エラー1004 ファイルを実行できませんでした」と出る。

②バージョンアップしバックアップを復元しようとしたら「実行時エラー1004 ファイル を実行できませんでした」というメッセージが表示され復元できなかった。

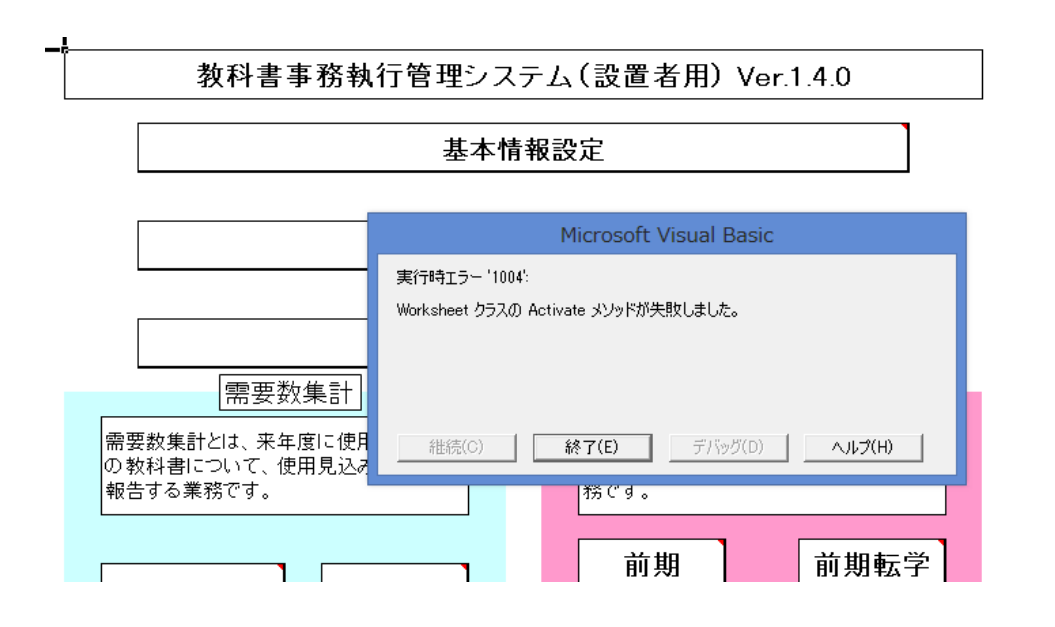

【回答 2】

Excel 2007、2010 を使用する際に出てきます。このメッセージは、通常は保存して再度起 動すると出てこなくなりますが、解消しない場合はこのシステムを使用する際に以下の項 目を変更して使用してください。通常は元の設定に戻してください。

Excel 2010 の設定を例にします。

ファイルメニュー(2007 は Office ボタン)をクリックし、「オプション」(2007 は「Excel のオプション」)をクリックします。

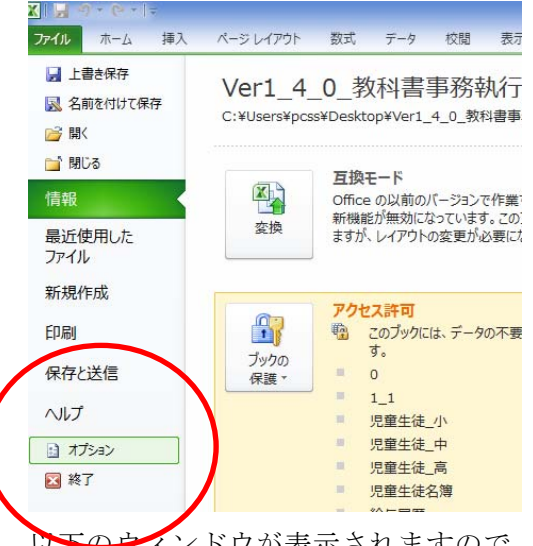

以下のウインドウが表示されますので、「セキュリティ センター」をクリックし、「セキ ュリティ センターの設定」をクリックします。

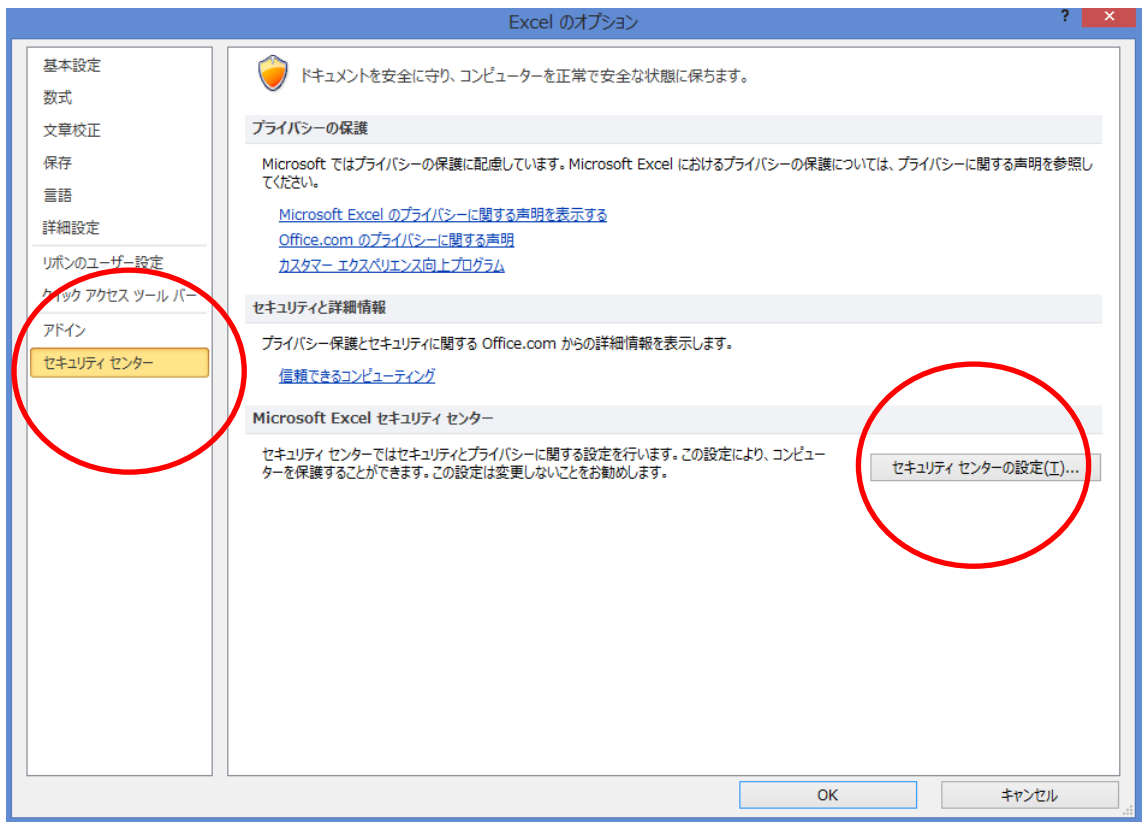

※画面表示において平成 26 年度表示もしくは平成 27 年度表示は平成 27、28 年度と置き換 えてください。 Ver 表記も同様です。

「Active X の設定」を以下のように変更して OK ボタンを押してください。 ただしシステム管理者が推奨しない場合がございますので使用後は元の設定にチェックを 入れてください。

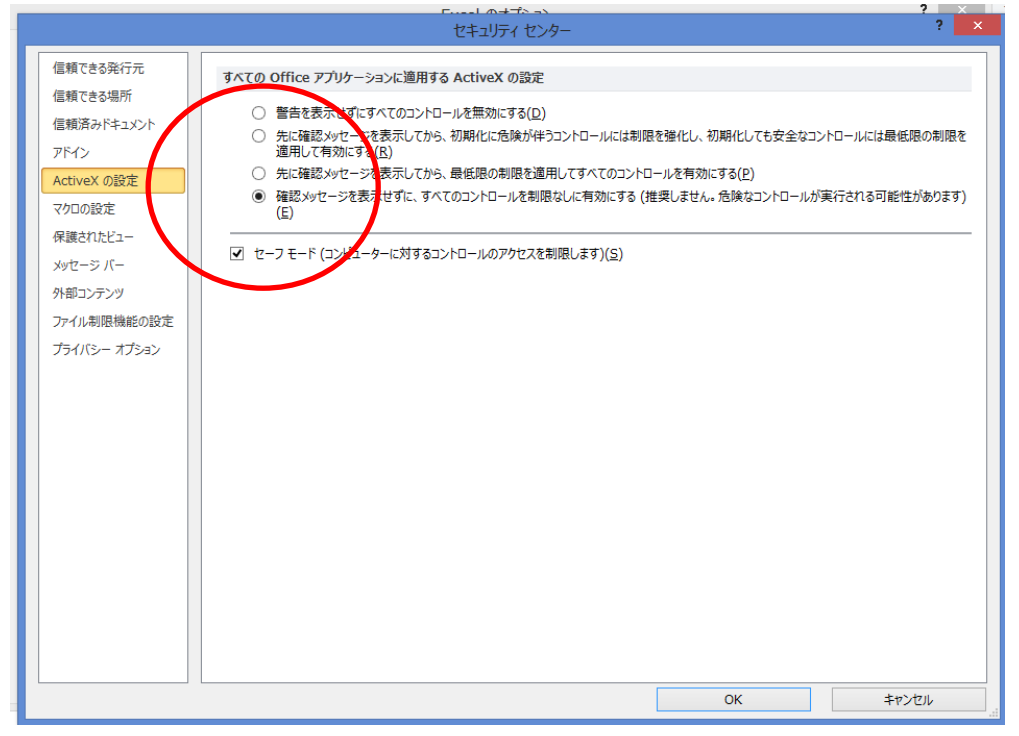